### MANUAL v1.0 FOR MANAGING A SHARED WEBHOSTING VIA THE GRAPHICAL WEB USER INTERFACE VIRTUALMIN – WEBMIN

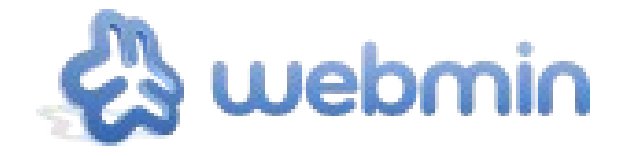

A manual published by  $\alpha$ ll  $\alpha$ ll – Moving Art Studio ASBL Copyright © Moving Art Studio – Eleni Postantzi – Patrick Brunswyck

> GNU Free Documentation License [\(http://www.gnu.org/copyleft/fdl.html\)](http://www.gnu.org/copyleft/fdl.html)

## **Table of contents**

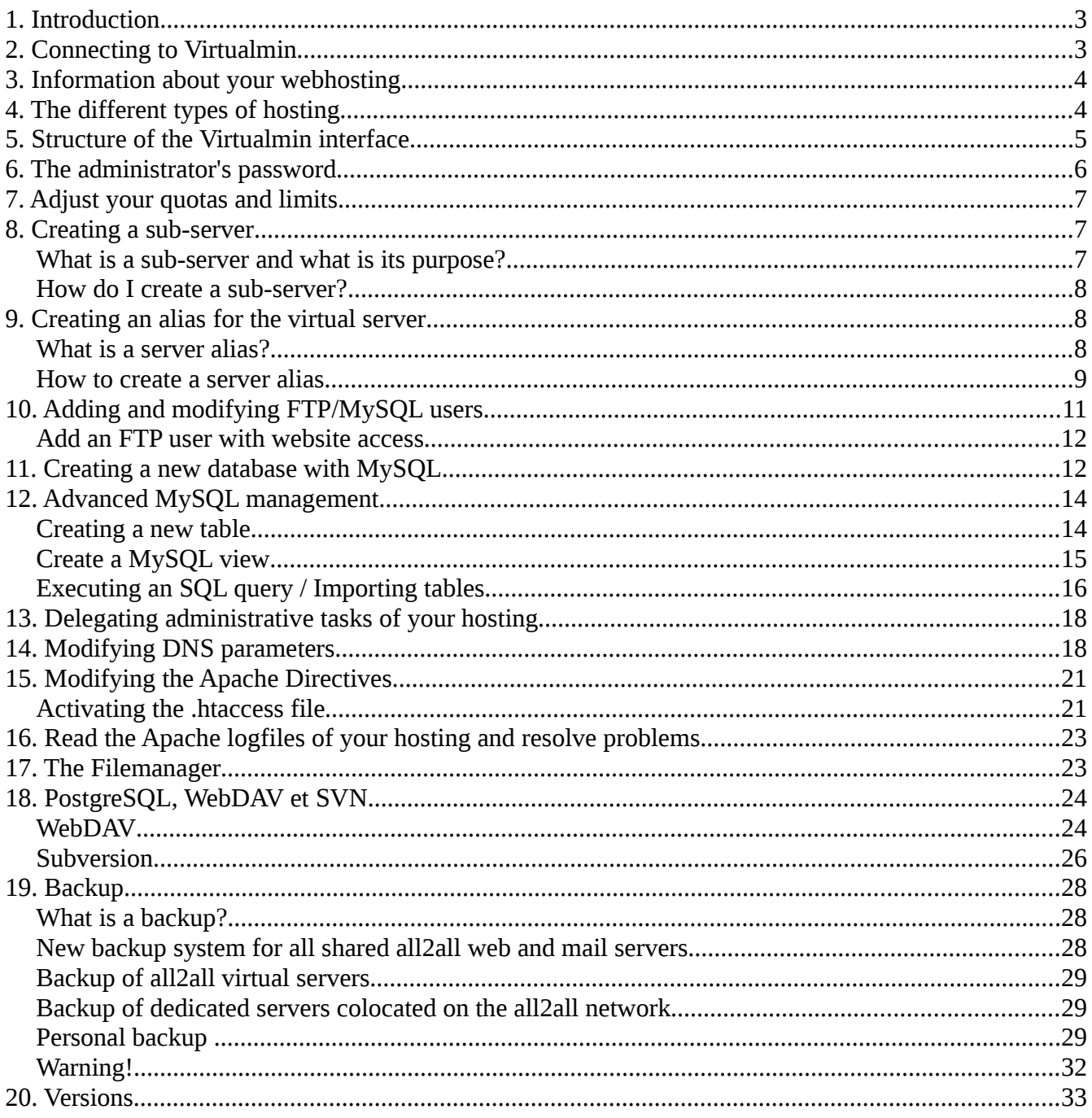

# **1. Introduction**

When your webhosting account is created we will send you an e-mail containing the following access information:

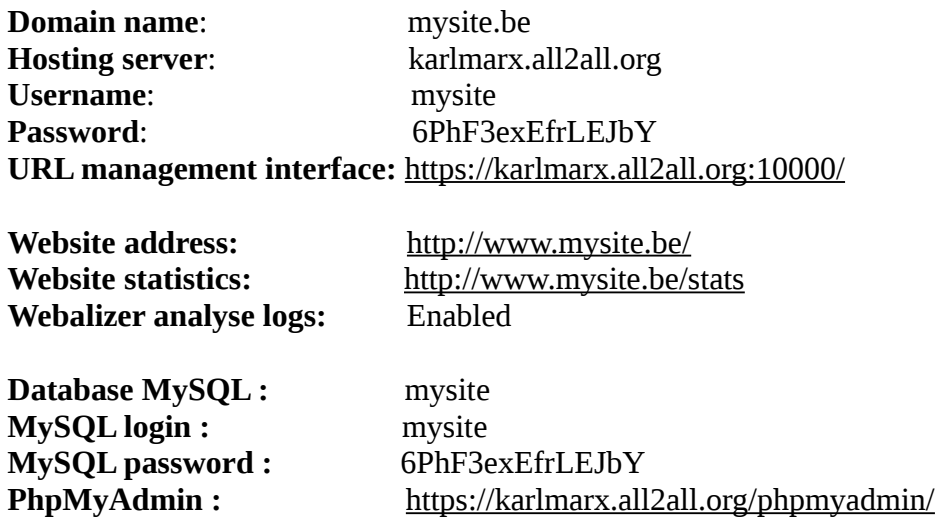

**FAQ**:<http://www.all2all.net/informations/faq/>

The login data is fictitious. This example will be used throughout the manual.

### **2. Connecting to Virtualmin**

With the above information at hand, visit the following website:

```
URL management interface: https://karlmarx.all2all.org:10000/
and login with the provided user name & password:
User name : mysite
Password : 6PhF3exEfrLEJbY
```
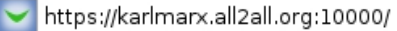

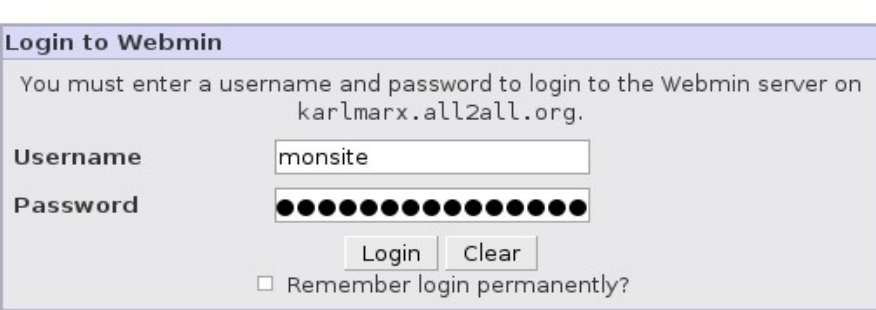

There is no need to install anything to be able to use Virtualmin/Webmin: you can manage your webhosting immediately with your familiar webbrowser.

☆▼

# **3. Information about your webhosting**

Once connected you will see a summary screen providing you with similar information as shown on the following illustration. By 'virtual server', we mean your website or webhosting.

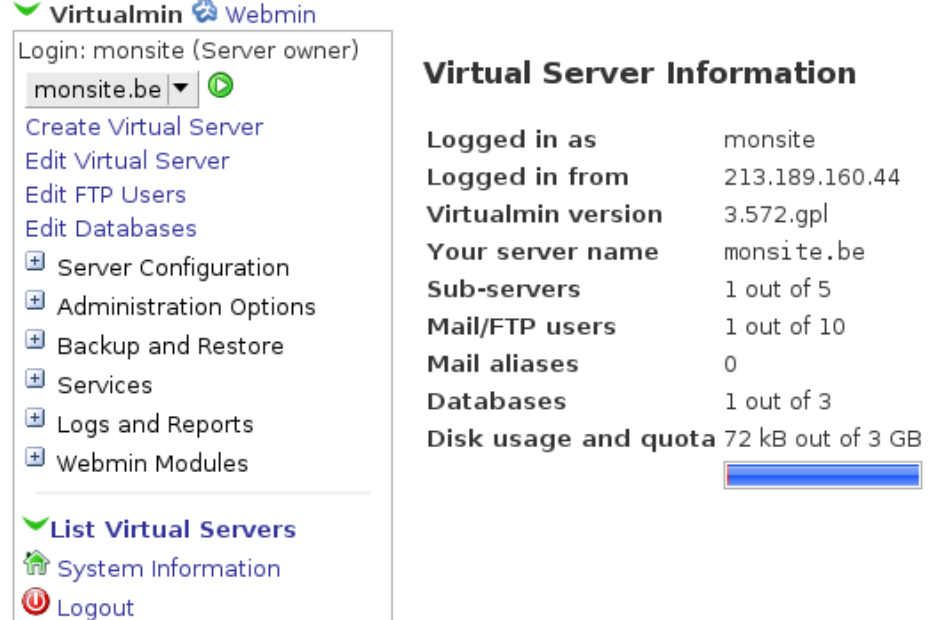

# **4. The different types of hosting**

According to what type of webhosting you choose you will see different quota:

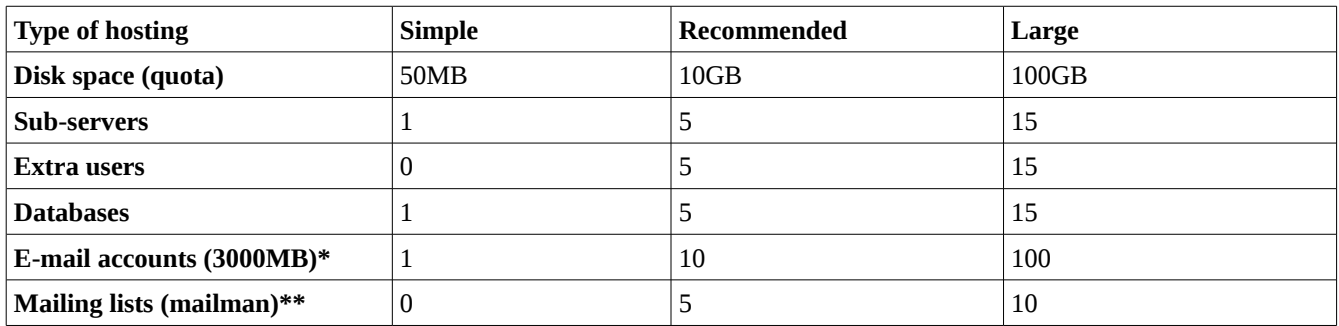

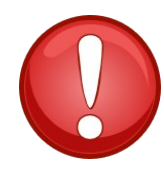

The e-mail accounts are located on a dedicated server. Therefore these cannot be configured by Virtualmin. For more information please consult our FAQ: <http://www.all2all.org/informations/faq/email-and-mailing-lists/new-email-account/>and our documentation page:<http://www.all2all.org/informations/documentation/>

For more information regarding mailing lists:

[http://www.all2all.org/fr/informations/faq/email-and-mailing-lists/open-a-new-mailing](http://www.all2all.org/fr/informations/faq/email-and-mailing-lists/open-a-new-mailing-list/)[list/](http://www.all2all.org/fr/informations/faq/email-and-mailing-lists/open-a-new-mailing-list/)

# **5. Structure of the Virtualmin interface**

The Virtualmin interface is divided into two parts: The default interface is the Virtualmin interface (management of your virtual server). On the top left menu you can switch to the Webmin interface (system management).

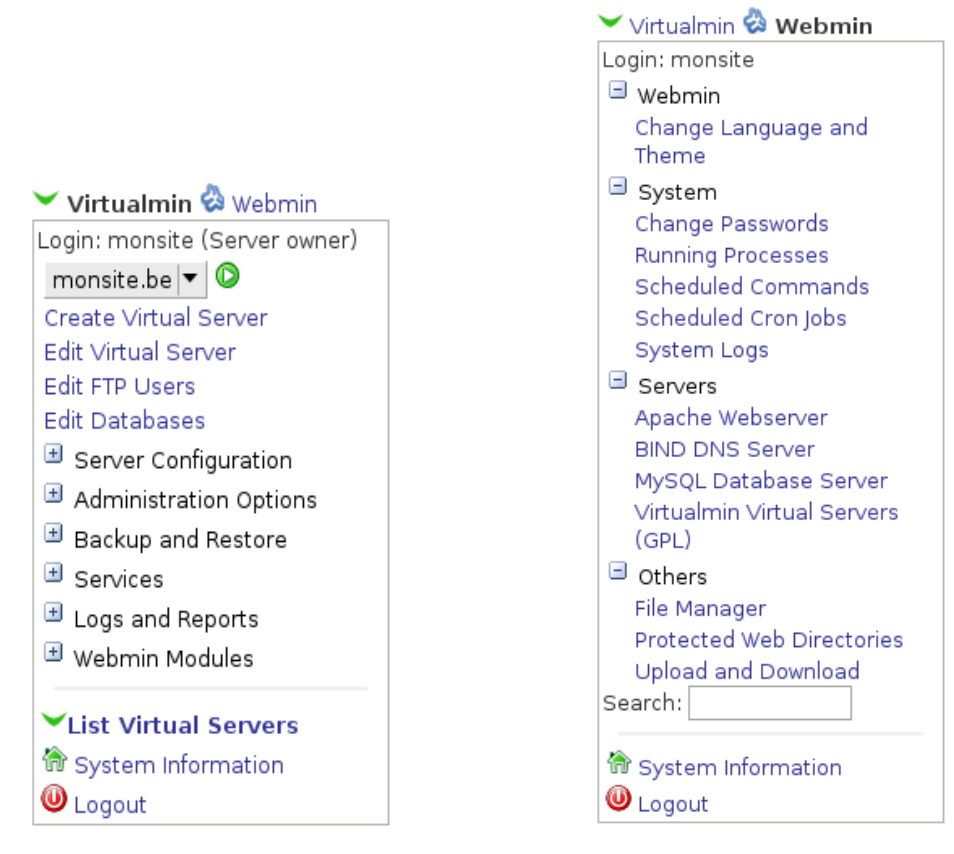

Virtualmin let's you configure and manage your virtual server. This way you can:

- See the userquota on your server *\* Definition:* the term **quota** here means the limited amount of disk space your users are allowed to have on this account.
- − Change the password of your users
- − Create and manage users
- − Create and manage your database
- − Modify your DNS settings
- − Configure your website (Apache configuration)
- Execute a personalised backup of your virtual server
- View the events in your log files of your virtual server

Webmin helps you with the management of your system. This way you can:

- Upload and download files through the use of the « File Manager » module
- Define protected directories
- − Change the language and theme of Virtualmin/Webmin

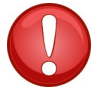

Do not change the Virtualmin theme. Changing the theme could cause navigation limitations.

- − Schedule tasks (cron jobs)
- View the log files (events) of your virtual server

**The part on the right** presents you with the information you have asked for by clicking on one of the links in the menu on the left.

E.g., by clicking on **Virtualmin -> Edit Virtual Server**, we can review the details of our virtual server:

#### **Edit Virtual Server**

In domain monsite.be

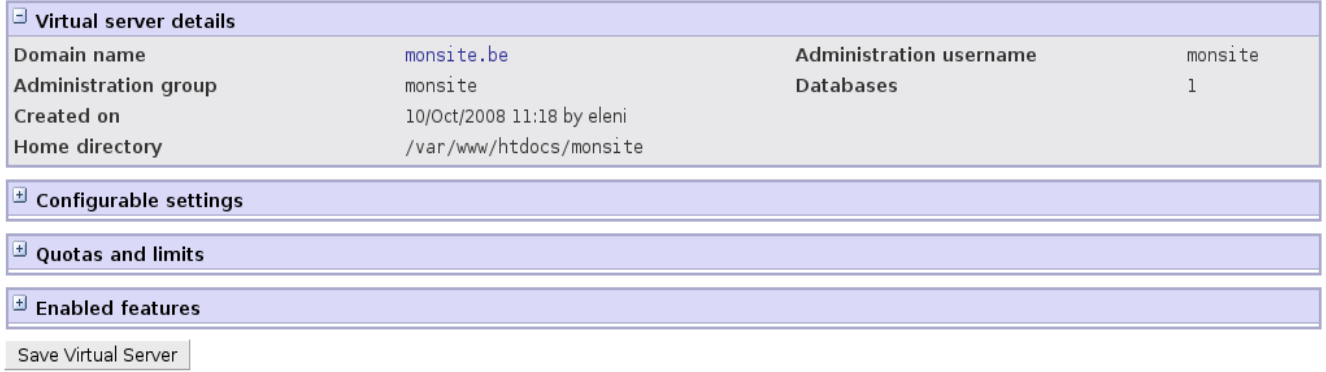

## **6. The administrator's password**

By selecting **Virtualmin -> Edit Virtual Server -> Configurable settings** you can click on **Show...** to **view** the administrator's:

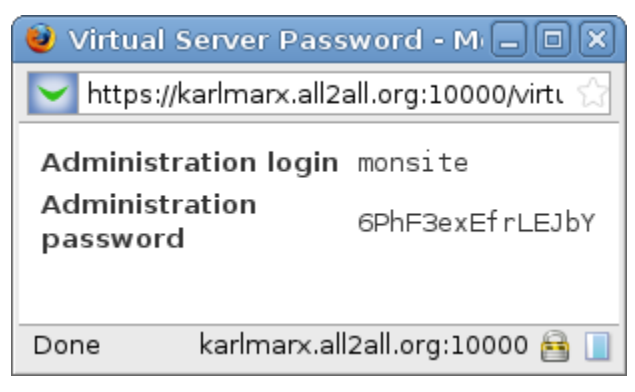

By checking the **Set to ...** box you can modify the password:

**Administration password** 

○ Leave unchanged (Show..) **③** Set to ..

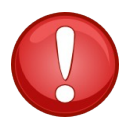

The password must contain at least 15 characters. Consult our *manual on secure password handling* that you can find on our site : <http://www.all2all.org/files/pdfs/securepasswords.pdf>

To save the new password you must click on the button 'Save Virtual Server'. You must not forget to also apply accordingly any other changes on the other 'Edit Virtual Server' pages.

Save Virtual Server

# **7. Adjust your quotas and limits**

By clicking on **Virtualmin -> Edit Virtual Server -> Quotas and Limits,** you can view the disk space used, the disk space used by databases and the total amount of disk space used:

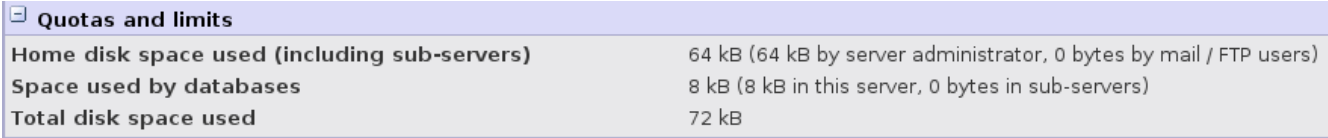

# **8. Creating a sub-server**

### **What is a sub-server and what is its purpose?**

As the name suggests, a sub-server is located beneath the main virtual server. With a sub-server you can create a second, third etc...website (depending on the type of hosting you acquired) on the same webhosting/virtual server.

You can use a sub-server to create a new site, a sub-site, or a site in different languages.

### **How do I create a sub-server?**

By clicking **Virtualmin -> Create Server** and then on **New virtual server type: Sub-server**

Help..

Create Virtual Sub-Server

New virtual server type: Sub-server | Alias of monsite.be

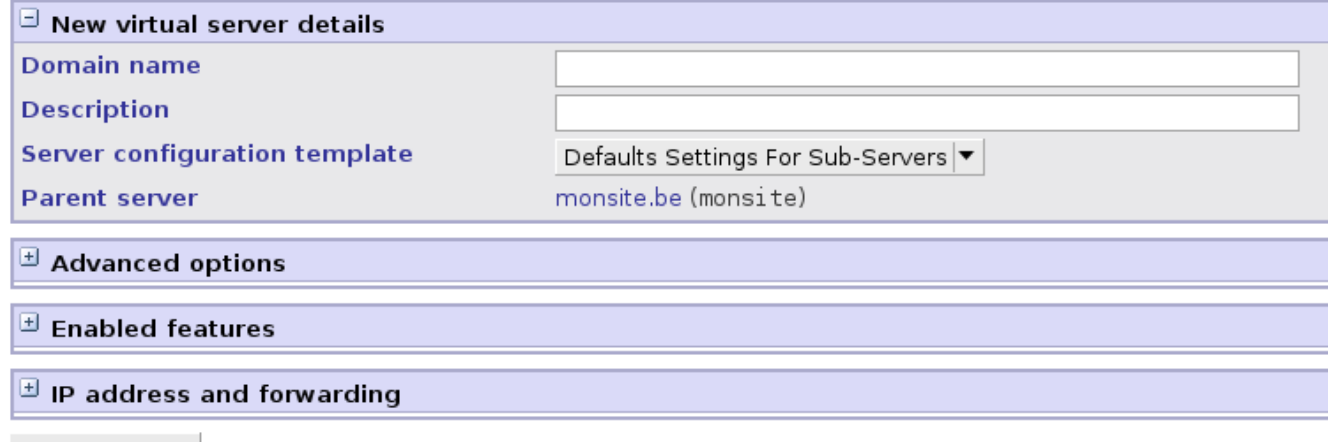

Create Server

You can then place the public files of your secondary site (sub-server) in the following directory (with your prefered FTP-client e.g. FileZilla):

**/var/www/htdocs/mysite/domains/**my\_sub\_server.be/public

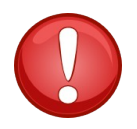

**Attention**: The public files of your main site are located in this directory: **/var/www/htdocs/mysite/public**

# **9. Creating an alias for the virtual server**

### **What is a server alias?**

When you want to link multiple domain names to the same site, you can create an alias server for each domain name you want to link to the main server. If you own several domain names and want them to be synonymous with the main dns name add them as alias servers to the main site.

### **How to create a server alias**

#### Click on **Virtualmin -> Create Server** and then on **New virtual server type: Alias of mysite.be**

Help..

Create Alias Server

New virtual server type: Sub-server | Alias of monsite.be

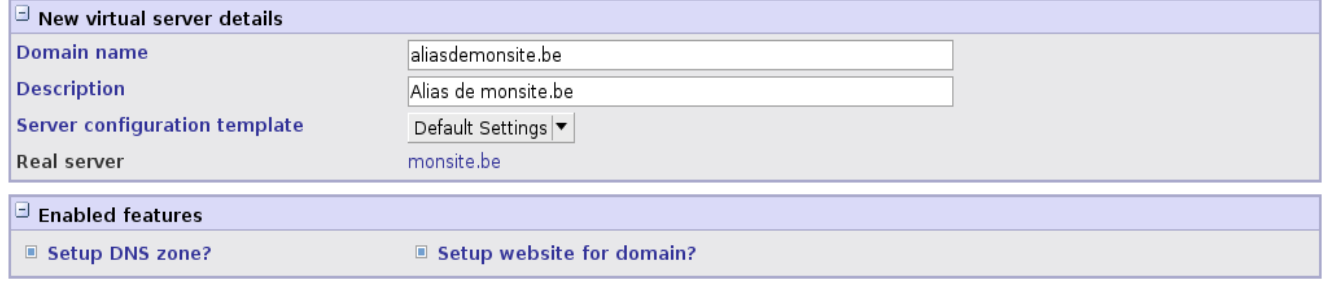

Create Server

Provide the domain name of the alias you want to use and verify that the two boxes "**Setup DNS zone"** and **"Setup website for domain**" are checked in the "**Enabled Features**" window.

Click on "**Create Server**" to create your alias server. 'the alias is now being created':

# Setting Up Virtual Server

In domain aliasofmysite.be Creating home directory .. .. done Adding new DNS zone .. .. done Adding slave zone on dns1.all2all.org dns2.all2all.org dns4.all2all.org dns3.all2all.org .. .. done Updating target virtual website .. .. done Re-starting DNS server .. .. done Re-starting slave DNS servers .. .. done Applying web server configuration .. .. done Saving server details .. .. done Sending email notification to domain owner .. .. email sent to mysite@karlmarx.all2all.org Updating Webmin user ..

.. done

Re-loading Webmin .. .. done

If you pass this phase without any errors, the new alias will appear in the left menu:

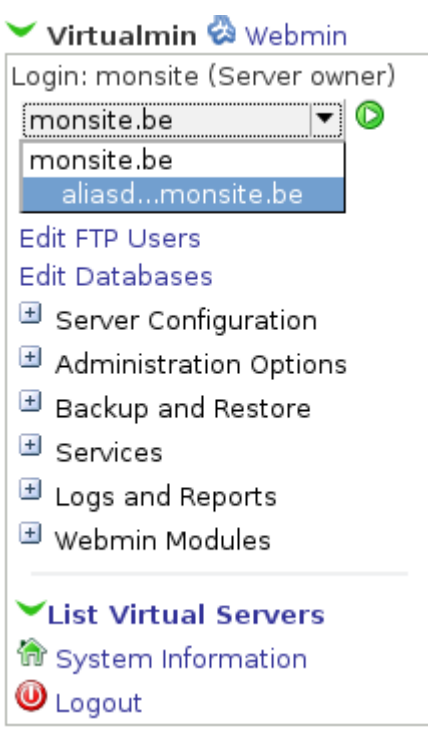

# **10. Adding and modifying FTP/MySQL users**

In order to create a new user for FTP or MySQL, click on the menu **Virtualmin -> Edit FTP Users**. Here you get an overview of the users already created. Here you can delete or edit existing users. You can create a new user by clicking on the link **Add a user to this server**.

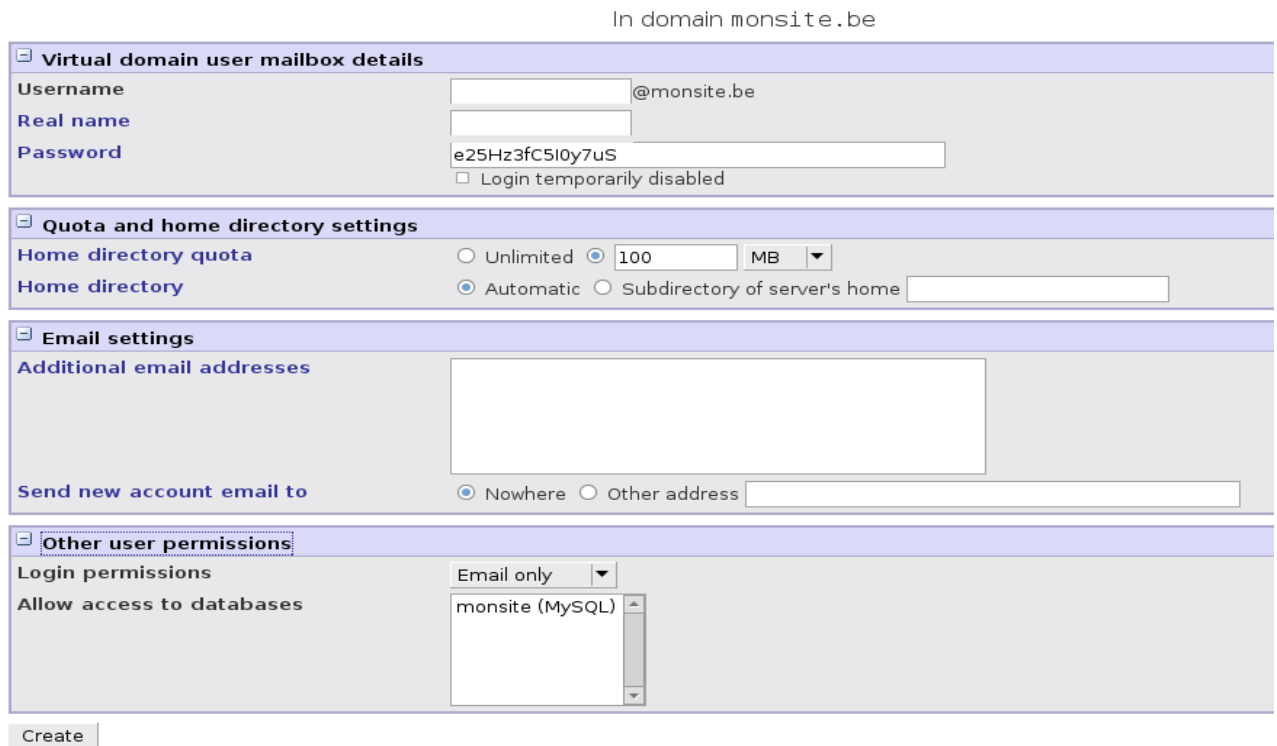

Through the use of the menu **Quota and Home Directory Settings** and the sub-menu **Other user permissions,** you can set the available disk space for:

- a regular user (**Login permissions** = Email Only)
- a FTP user (**Login permissions** = Email and FTP)
- a user with access to your databases (Click on the name of the desired database in the sub-menu **Allow access to databases**)

Next click on **Create** and the new user is created.

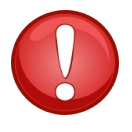

When you would like to create MySQL-user only, then it is sufficient to grant him access to MySQL itself and no login is required for the site. So give the MySQL user the 'e-mail only' login permission. This way if a hacker were to lay his hands on your MySQL-login, he still doesn't have access to FTP on your webhosting.

More information regarding the configuration of e-mail accounts can be found here : <http://all2all.org/en/informations/documentation/>

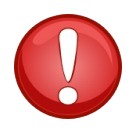

The possibility to create an e-mail user does not exist for shared webhosting. This option is only present when you have a virtual server or dedicated server hosting account. For the shared hosting contracts, mailboxes are created on our dedicated mailserver

### **Add an FTP user with website access**

When you want to add additional users to administer the contents of your website, click on the link "**Add a website FTP access user**". This will allow you to create a user with FTP access to your website content.

The website FTP access user has no additional email address window and can not have home directory quota set.

More info concerning [FTP software](http://all2all.org/en/informations/faq/webserver-apache-ftp-and-cgi/what-ftp-program/) and [how to configure](http://all2all.org/en/informations/faq/webserver-apache-ftp-and-cgi/ftp-setup/) it, you can find in our FAQ.

# **11. Creating a new database with MySQL**

Click on **Virtualmin -> Edit Databases** to see the databases on your hosting.

Help..

**Edit Databases** 

In domain monsite.be

Databases Passwords This table lists any existing databases associated with this virutal server. Click on the Manage links to see their tables, or on a database name to see further information.

Select all. Linvert selection. I Create a new database.

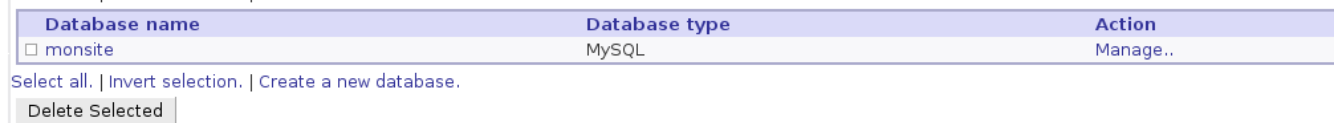

Based on your limits, 2 additional databases can be added.

You can modify an existing database just by clicking on the name of the database, e.g. mysite. You then get to see the details of the database and the two following buttons:

- **Delete** this database
- **Manage** database

If you click on Manage Database you can view and modify records and data. (like you can by utilising phpMyAdmin)

## **Edit Database**

In domain monsite.be

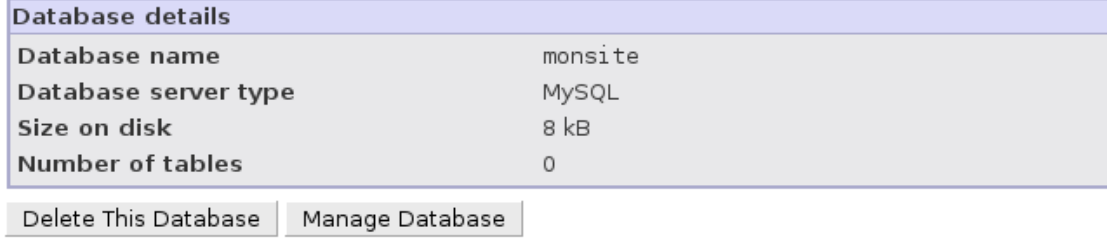

Return to database list

To create a new database click on the **Create a new database** button.

You can now enter the desired name of the database. If you plan on using special characters you need to choose the correct option in the list **Character set for MySQL database**.

## Create Database

In domain monsite.be

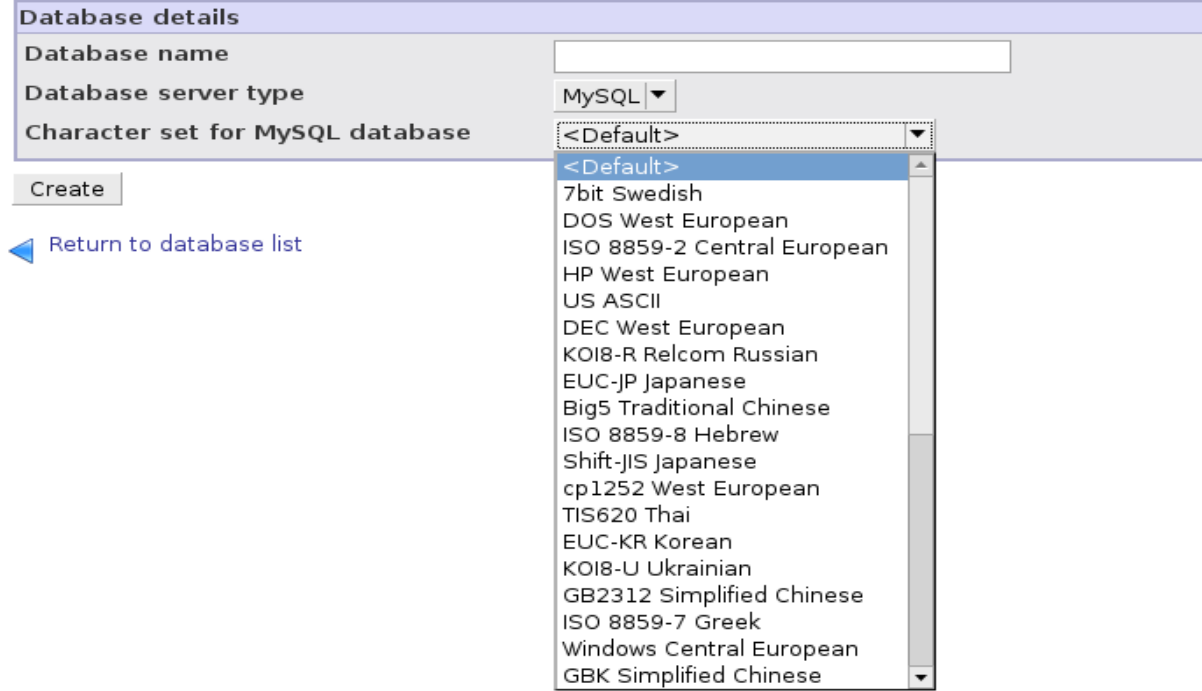

# **12. Advanced MySQL management**

Via the menu **Webmin -> Servers -> MySQL Database server**, you can:

- Create a new table
- Create View (view your tables and data)
- Execute SQL queries
- Make a backup of the entire database or a backup of a selection of one or more tables
- Import data from a text file or some other database structured file

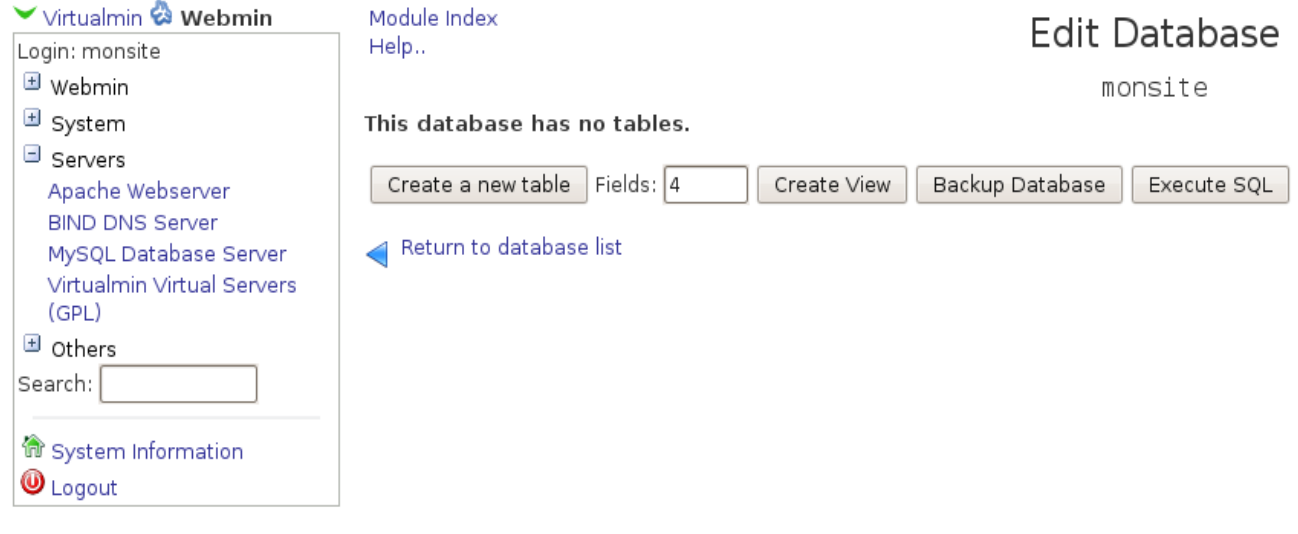

### *Creating a new table*

**To create a new table** in the selected database, click on "**Create a new table**". Enter the name of the new table, choose what type and copy fields from another table if required. Now you can add the new fields by clicking on **"Create"** to the newly created table.

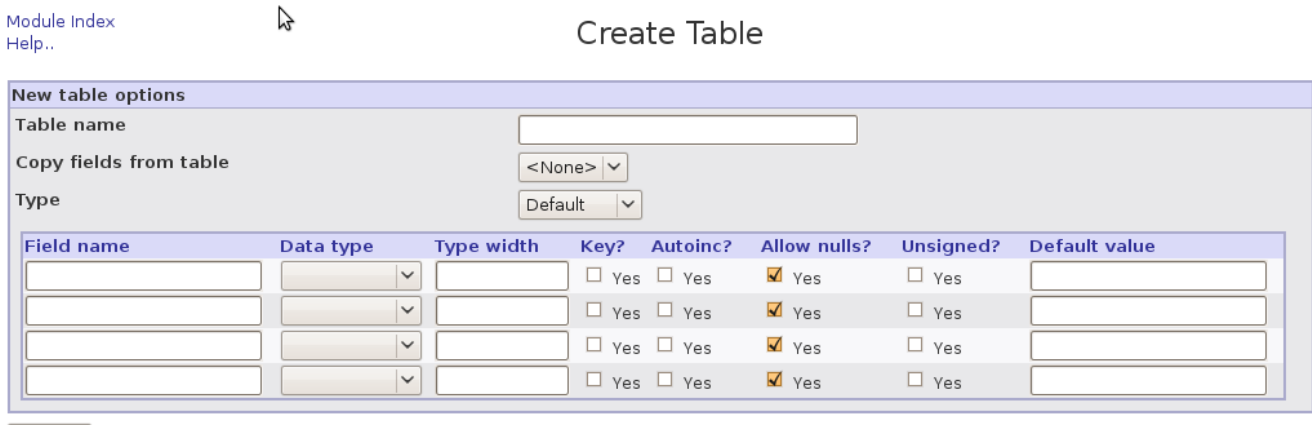

Create

Return to table list | Return to database list

### **Create a MySQL view**

You can create a MySQL view, these are virtual tables that consist out of other tables according to certain criteria. From a technical point of view this is done with a **SELECT**-command. This means that the reviewing of data does not require any disk space.

To create a view, click the **"Create view"** button, enter a view name and enter the SQL selection query that seem fit to your needs.

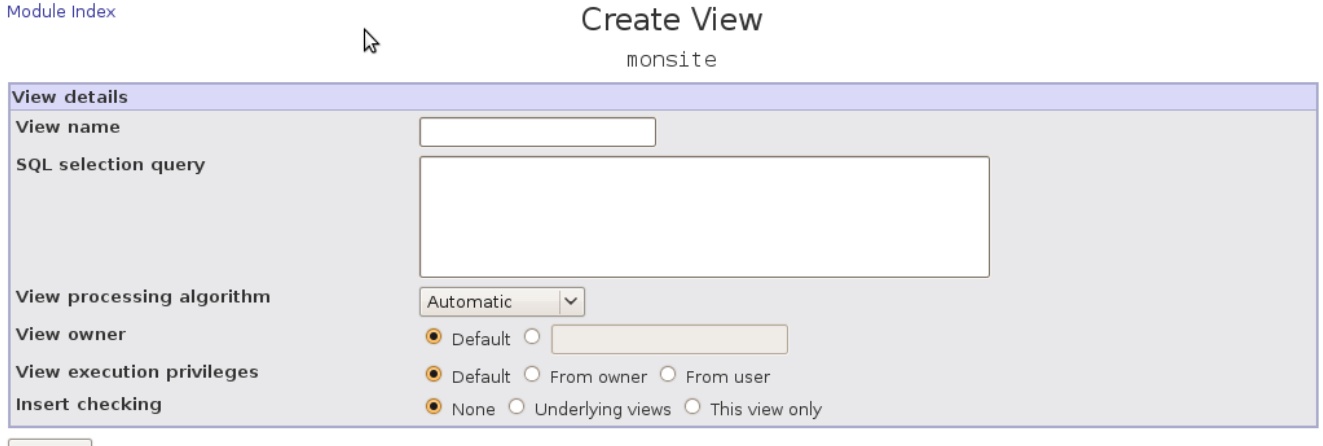

 $\vert$  Create  $\vert$ 

Return to table list | Return to database list

### *Executing an SQL query / Importing tables*

You can run a SQL query by clicking the **"Execute SQL"** button. You can type out a SQL query directly:

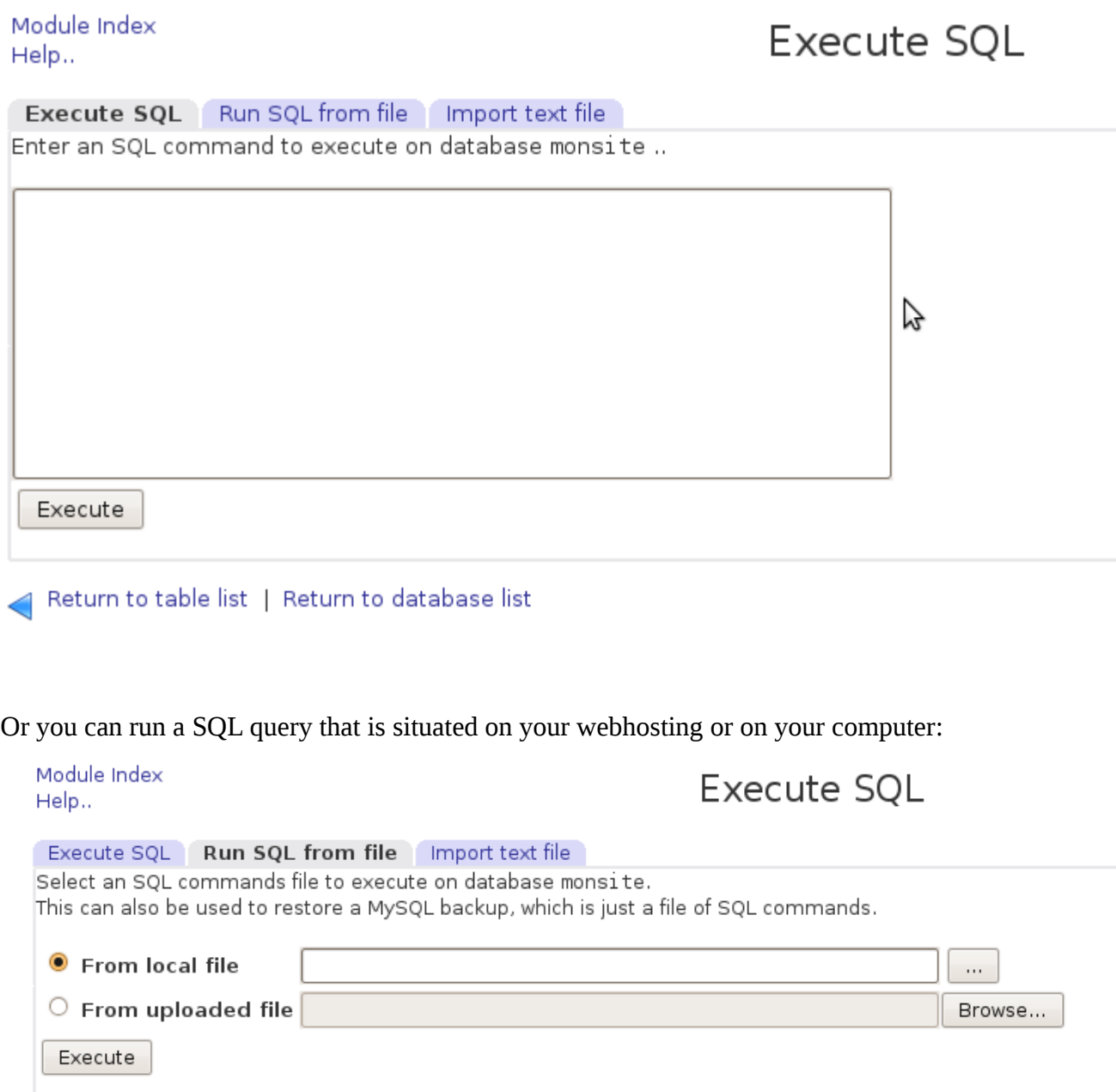

Return to table list | Return to database list

Or you can select a text data file to import into the MySQL database, e.g. Mysite. (This file must contain one database record per line, with the fields in either tabs or comma separated value format):

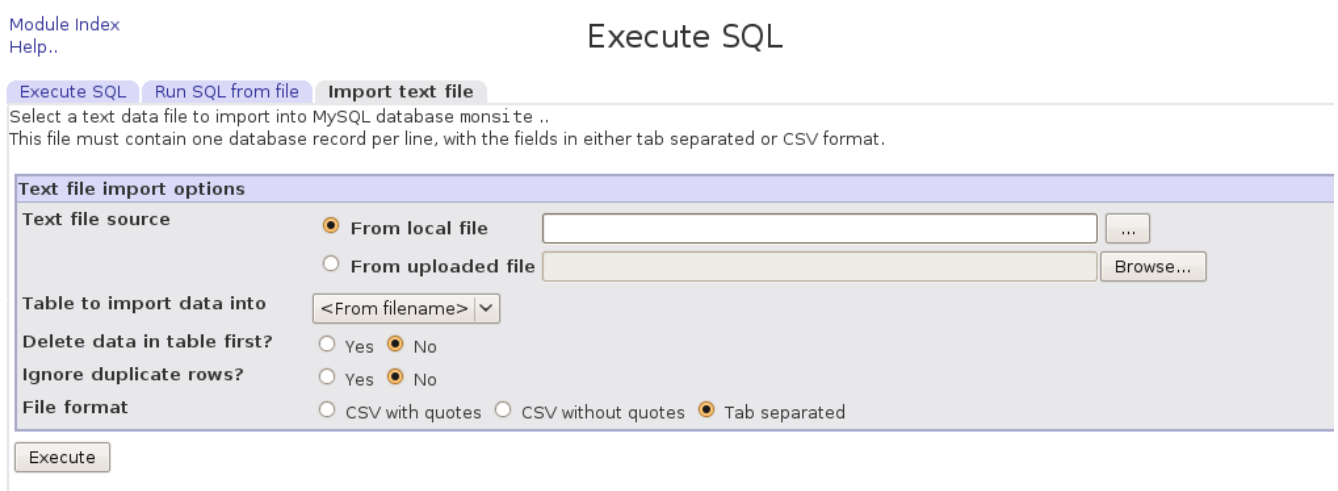

Return to table list | Return to database list

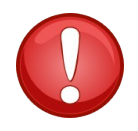

This is the most frequently used method of i**mporting data or tables into a database**. The ''Execute SQL'' function is more powerful than the one you can find in phpMyAdmin which allows for a greater file input because there is **no limit** set **to** ''**execution time**'' or ''**file size**''.

# **13. Delegating administrative tasks of your hosting**

You can create additional administrators to whom you would like to delegate tasks to without compromising your entire webhosting through applying access limitations.

To create a new administrator for your hosting to whom you want to delegate tasks to, go to the menu **Administration Options -> Manage Extra Admins** and click on **Add a new extra administrator.**

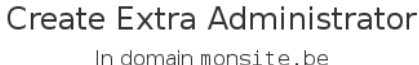

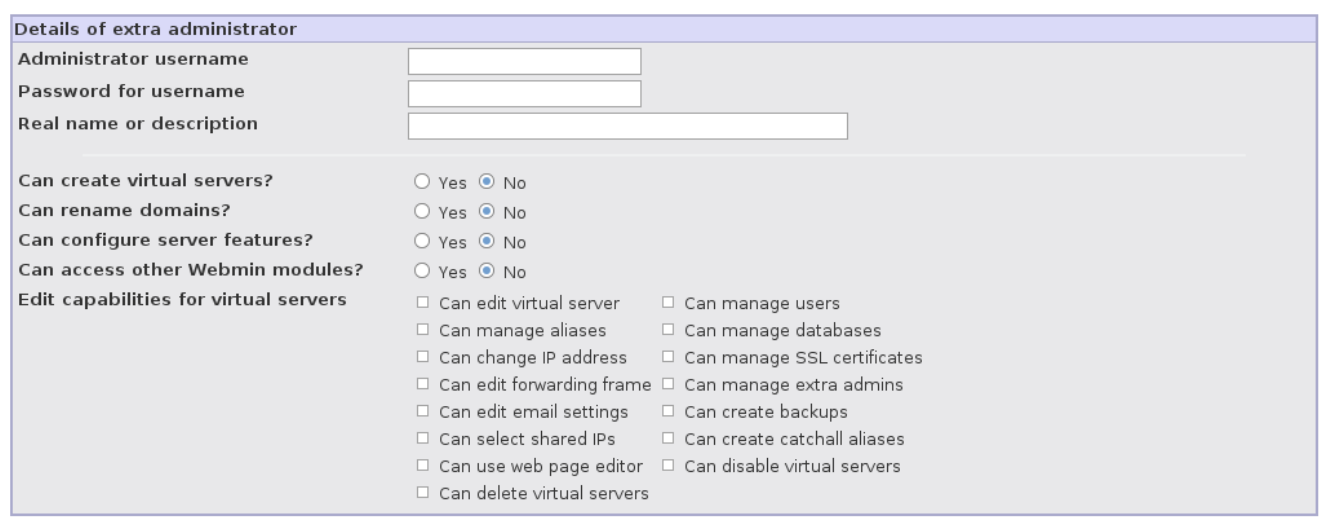

Create

You can now choose what tasks the new administrator can execute.

# **14. Modifying DNS parameters**

**DNS,** the **Domain Name System**, is a system that can establish the connection between an **IP-address** and a **domain name**. It enables you to find data by using a domain name. DNS is designed to facilitate the need for us to memorize all those IP addresses. So we only need to remember a domain name. E.g. [www.all2all.net](http://www.all2all.net/) could have the the following IP (123.124.125.96). Computers and other devices can use this domain name and convert it back to an IP address. Computers communicate via the internet by using IP addresses (routing).

DNS works by **resolving** a domain name with the help of a server. When a user wants to visit a website, e.g. [www.all2all.org,](http://www.all2all.org/) the computer will send out a request "what is the IP-address of [www.all2all.org?](http://www.all2all.org/)'' The authoritative DNS server then replies with the actual IP-address, in this case 62.58.108.11. The computer now knows the IP and can establish a connection.

It is also possible to do the reverse and ask a DNS server the question ''what domain names belong to this IP address?''. This is called doing a reverse DNS lookup of the type PTR.

The most important types of **records** for DNS are:

- A record or address record that connects a hostname (e.g. [www.all2all.org\)](http://www.all2all.org/) to an IPv4 address of 32 bits divided over four bytes (4 octets) (e.g. 62.58.108.11).
- **NS record** or **name server record** that defines the DNS-server(s) for the domain.
- **MX record** or **mail exchange record** that defines the mail server(s) for the domain.

#### Through the menu **Virtualmin -> Services -> DNS Domain**, you can manage your DNS-zone.

Module Index

#### Edit Master Zone

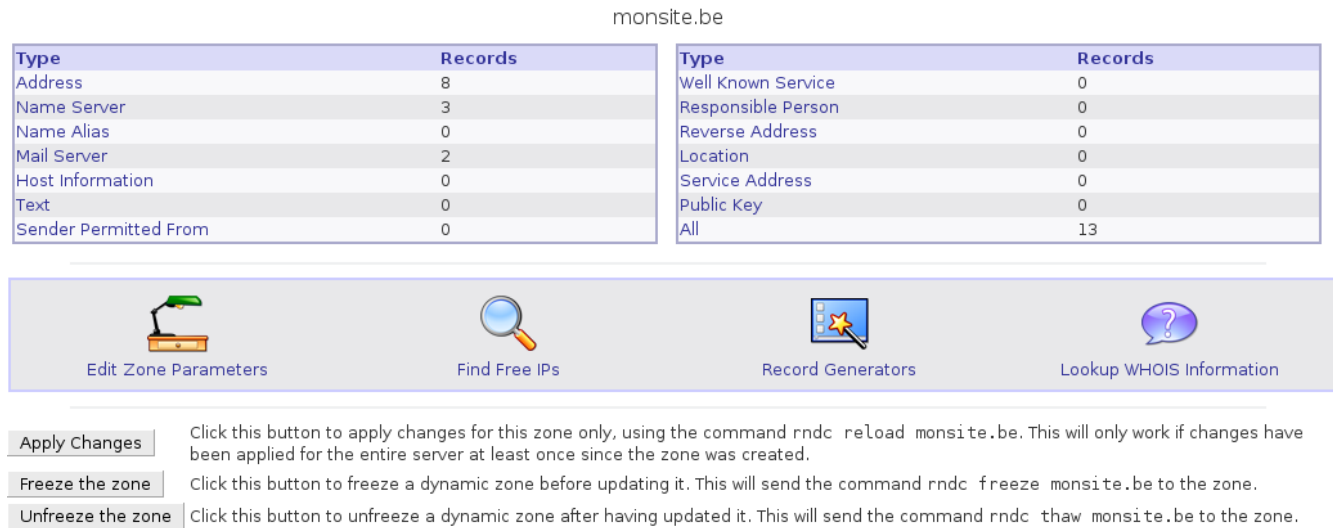

Return to zone list

You can review the records of a zone by clicking on the corresponding record type. (e.g. click on Mail Server to review the MX records of your domain).

To add a new record, e.g a new MX record, click on Mail Server, enter the new data and click on create.

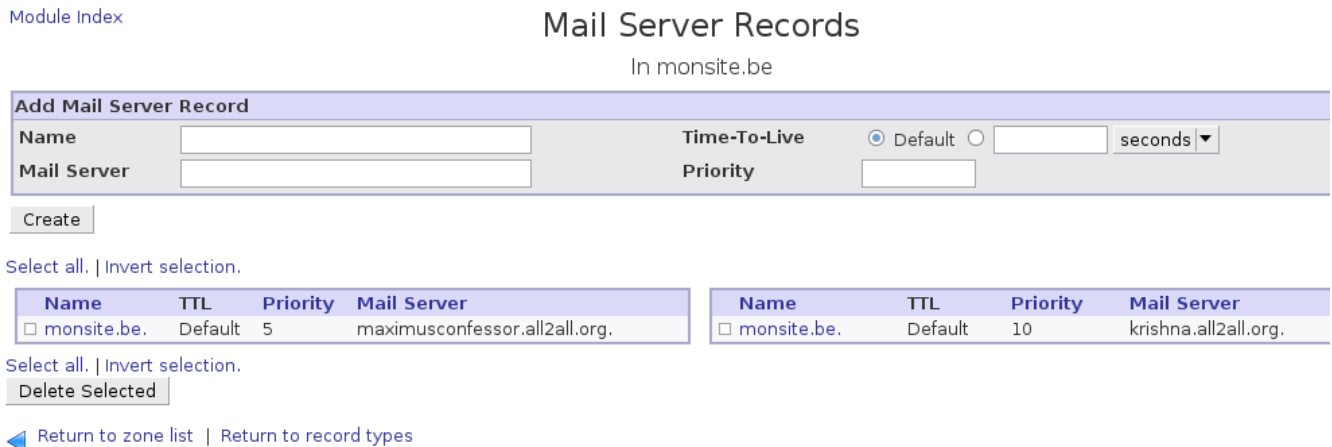

#### You can review all of your records by clicking **All:**

#### Module Index

#### All Records

In monsite.be

Select all. | Invert selection.

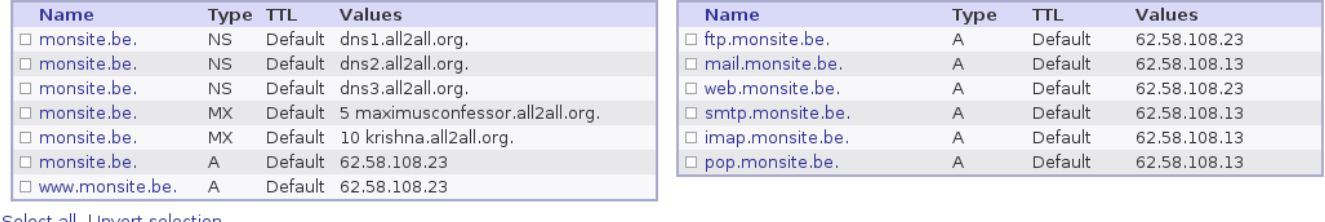

lect all. | Invert selection. Delete Selected

Return to zone list | Return to record types

To modify a record, you just have to click on the name of the record. Modify the record to your wishes and click on **Save**.

Module Index

**Edit Mail Server** 

In monsite.be

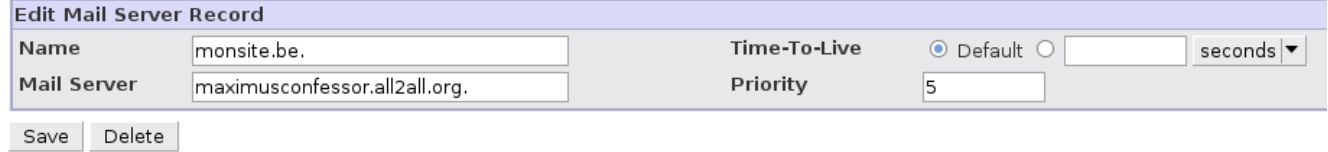

Return to zone list | Return to record types | Return to records

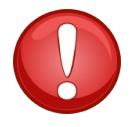

After you have applied the desired changes to you zone file (adding, deletion or editing), you have to return to the mainpage of your zone management. (Return to record types or through clicking the menu **Virtualmin -> Services -> DNS Domain**) and click on the ''Apply Changes'' button so your modifications can be registered to your zone file.

Apply Changes

# **15. Modifying the Apache Directives**

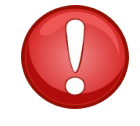

Never change the preconfigured values unless you know what the consequences are.

#### Via the menu **Virtualmin -> Services -> Configure Website**, you can modify the configuration settings of your Apache Webserver.

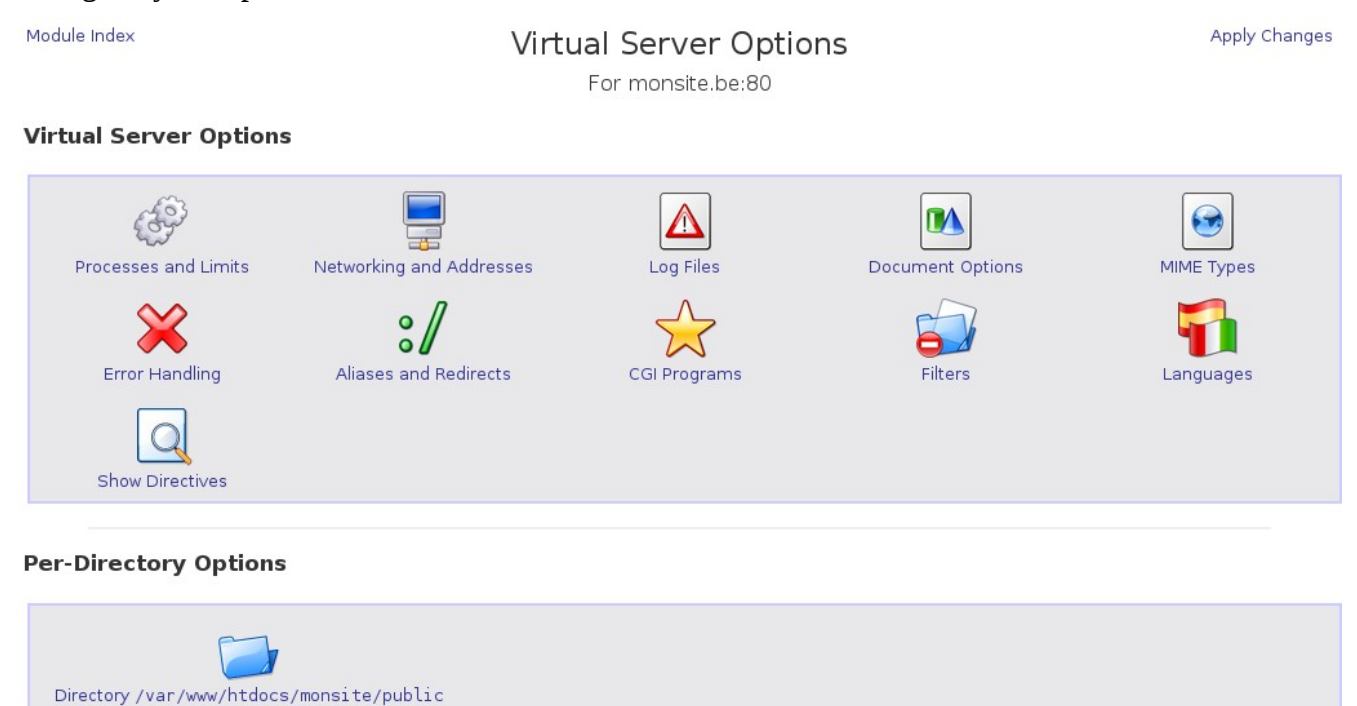

### **Activating the .htaccess file**

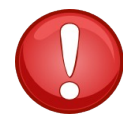

If you are going to install a CMS (Content Management System, e.g. Drupal or Joomla!) this will contain a .htaccess file.

This file is needed to create your own URLs or directives. By default this file is NOT active on our shared hosting accounts. If there is a .htaccess present then you will receive the error message number 403.

Via the menu **Virtualmin -> Services -> Configure Website** you can adjust the settings to activate the .htaccess file.

Click on the **Show Directives** icon followed by the **<Directory /var/www/htdocs/mysite/public>** icon now click on **Show Directives** again (now you are located in the **per-directory options** for the **directory /var/www/htdocs/mysite/public on mysite.be:80**)

#### Now click on the **AllowOverride AuthConfig Limit.**

Module Index

### Directives

For Directory /var/www/htdocs/monsite/public on monsite.be:80

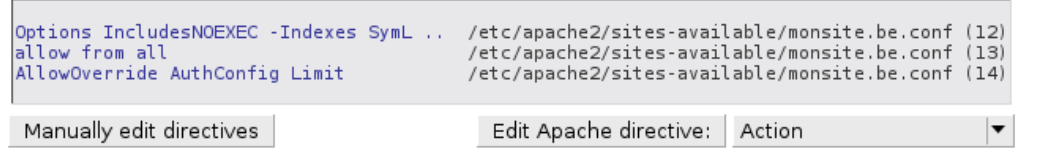

Return to directory index

#### In the **Options file can override..** section check **Selected below...** and check all boxes.

Module Index

#### Document Options

Apply Change

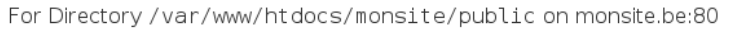

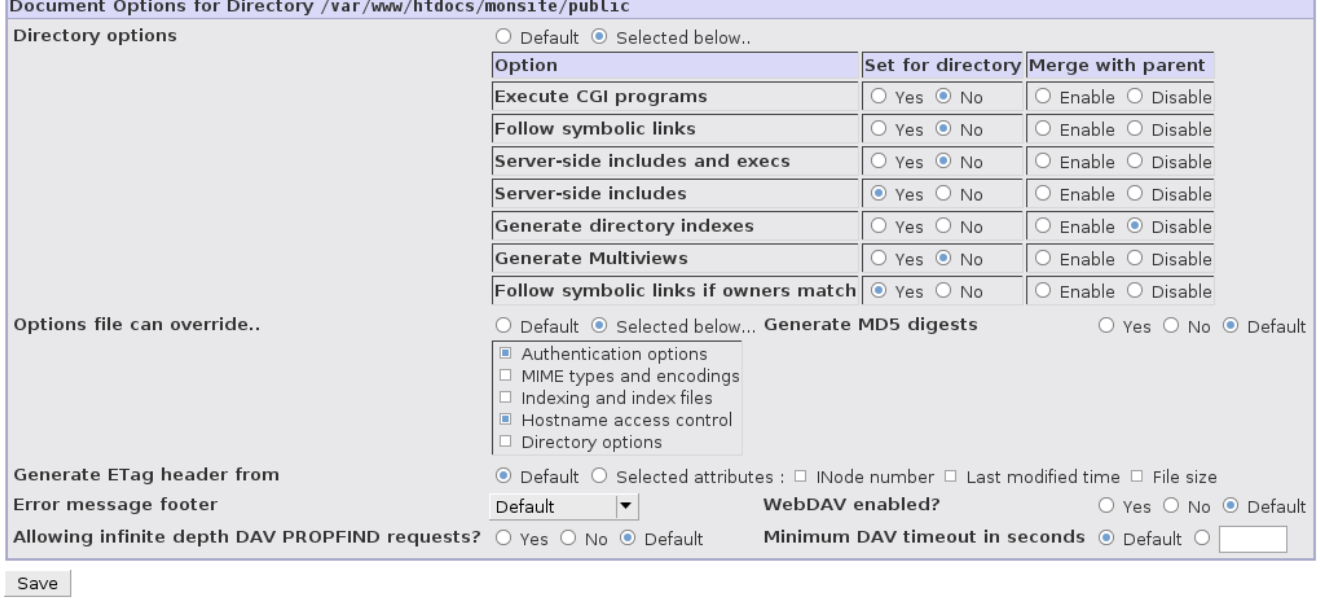

Return to directory index

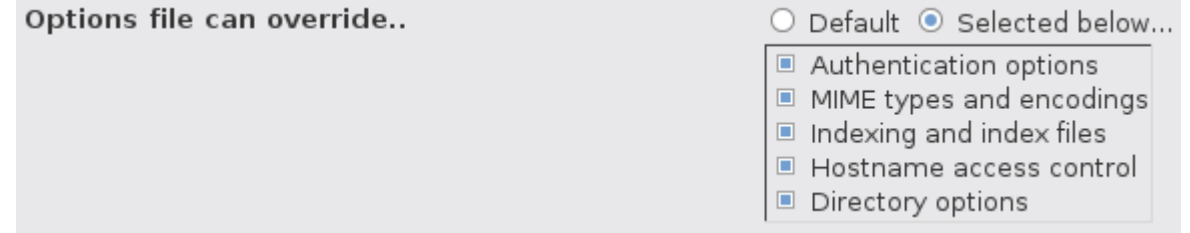

Click on **Save** to and then on **Apply Change** (in the upper right corner) to apply all the changes.

The **AllowOverride AuthConfig Limit** directive has now turned into **AllowOverride All.**

```
Options IncludesNOEXEC -Indexes SymL .. /etc/apache2/sites-available/monsite.be.conf (12)
allow from all
                                          /etc/apache2/sites-available/monsite.be.conf (13)
AllowOverride All
                                          /etc/apache2/sites-available/monsite.be.conf (14)
Manually edit directives
                                            Edit Apache directive:
                                                                                           ▼
                                                                   Action
```
# **16. Read the Apache logfiles of your hosting and resolve problems**

Reviewing your webhosting logfiles is a very useful step towards resolving problems that can occur with your site. We advise you to always go through these logs before you contact the all2all support service [\(support@all2all.net\)](mailto:support@all2all.net) and mail them to us if necessary.

You can view the access and error logfiles via the menu: **Virtualmin -> Logs and Reports.**

By default, only the last 20 lines of the logfile will be showed but you can configure this setting and you can search for keywords as well.

# **17. The Filemanager**

There are 2 ways to upload files to your website:

```
• the "classic" method via FTP
Connect with a correctly configured FTP client like Filezilla, Cyberduck, etc. You also need the
access info you received by e-mail when your hosting account had been set up:
Hosting server: karlmarx.all2all.org
Username: mysite
Password: 6PhF3exEfrLEJbY
```
• via the **Filemanager**

To get to the filemanager click on **Virtualmin,** followed by **Webmin** then **Others -> Filemanager**. In this case you don't need an FTP client, however it does require the Java Virtual Machine to be installed on your computer. You can verify your Java installation here: <http://www.java.com/en/download/installed.jsp>

This is a powerful tool that allows you amongst many other things to upload compressed files and extract them on the server itself through using the **Extract** button

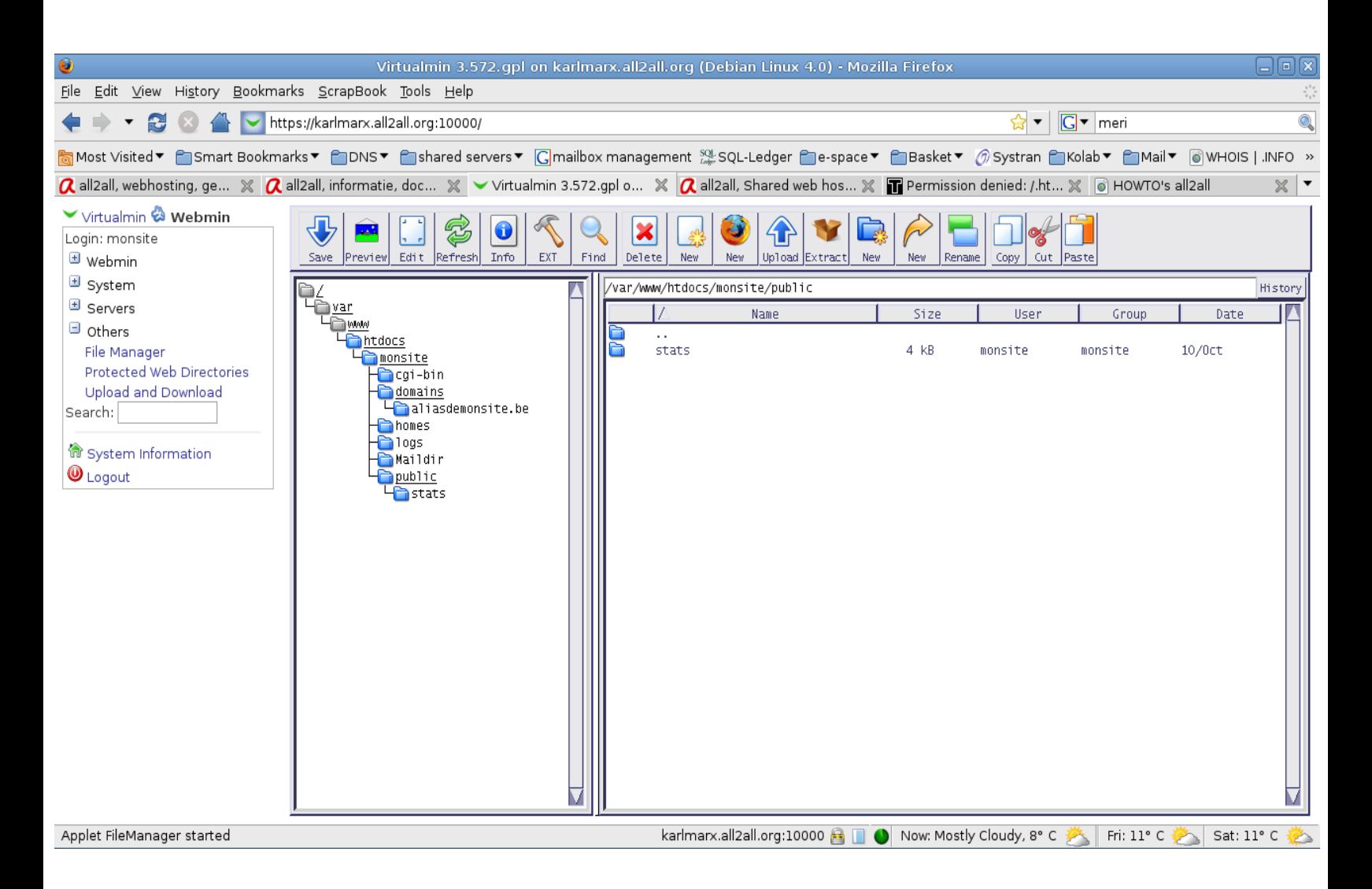

# **18. PostgreSQL, WebDAV et SVN**

These three services are installed but are not active. If you require them then please contact the all2all support service at (  $\frac{\text{support@all2all.org}}{\text{call2all.org}}$  ) so we can activate them for you.

### **WebDAV**

WebDAV (Web-based Distributed Authoring and Versioning) is a protocol (to be more precise, an extension to the HTTP-protocol) that allows simplified filemanagement on servers located elsewhere. It is possible to download, upload and synchronize files and directories in a simple and fast manner. The most important goal of WebDAV is to not only read but also write files over the Internet. WebDAV can be used my multiple users that work on the same document at the same time. To achieve this it keeps track of all the access permissions on files and modifications to files. In Windows XP the WebDAV directories are located in ''Network Favorites''.

To summarize, these are the extensions DAV provides:

- **Protection against damaged files**: mechanisms to ensure synchronization. The DAV protocol **supports access control**: exclusive and shared access rights.
- **Properties**: meta-data on files (title, subject, author, etc...) .
- **Management file's attributes**: copying, moving, deleting, renaming of files...
- **Access control**: Access control to the different DAV sources can be restricted. Generally, WebDAV supposes that there is already access control provided through other services and therefore does not provide a robust authentication mechanism.

Once WebDAV is activated it appears in a new menu called **DAV Authentication** under **Virtualmin -> Services :**

> $\Box$  Services Configure Website DAV Authentication **DNS Domain**

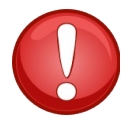

Do not change the initial configuration of WebDAV. **You can grant users permission** to use WebDAV by clicking on Virtualmin and then on Edit FTP Users. Click on the username and then on ''**Other user permissions**''. Here you can activate the DAV login.

**Edit Mailbox** 

In domain monsite.be

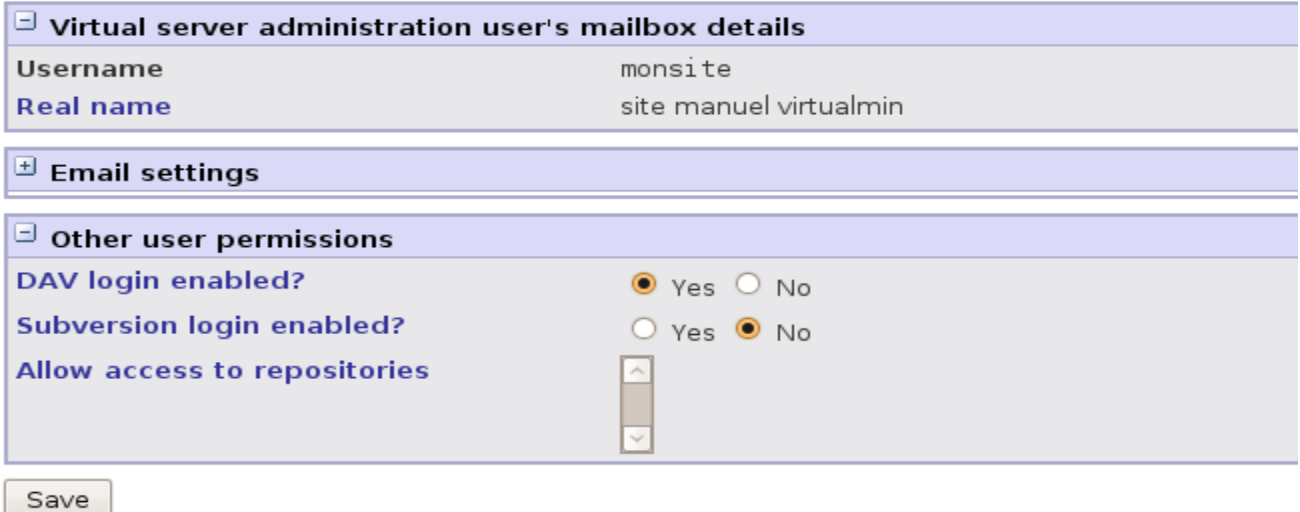

WebDav could be interesting for small companies or organisations that want to share files between different platforms and don't have a fileserver (ex. Samba or Windows File Server).

### **Subversion**

Subversion is a program that allows version control of files. This sort of program has multiple applications, in particular:

- keeping track of the history of the files of a project
- restoring a file to it's earlier version
- keeping track of changes made to a file: what changes, by whom, when, etc...
- providing easy access to files, locally as well as over the network
- giving multiple users the possibility to collaborate on a file

Subversion is meant to be used by developers and advanced users.

Once SVN is made active it will appear in a new sub menu called **SVN Repositories** via **Virtualmin -> Services :**

> $\Box$  Services Configure Website DAV Authentication **DNS Domain** SVN Repositories

When you click on it for the first time you need to create a subversion repository.

## **Subversion Repositories**

No Subversion repositories have been defined in any of your servers yet.

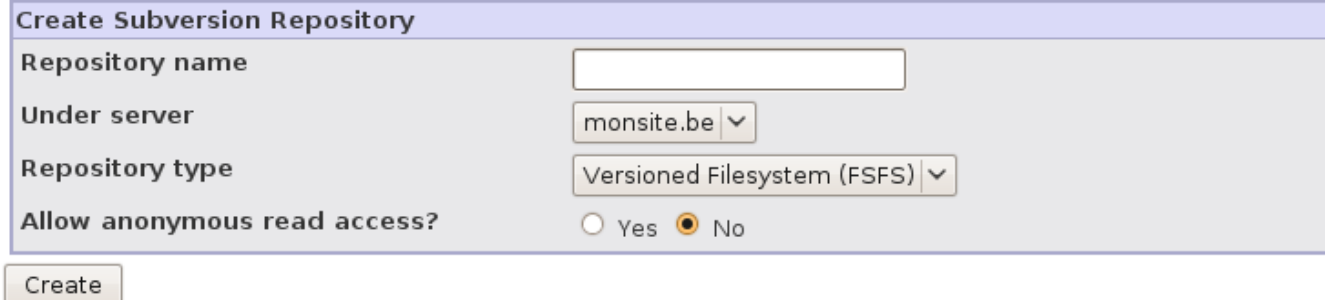

afterwards you will be able to view, modify or add new repositories:

### **Subversion Repositories**

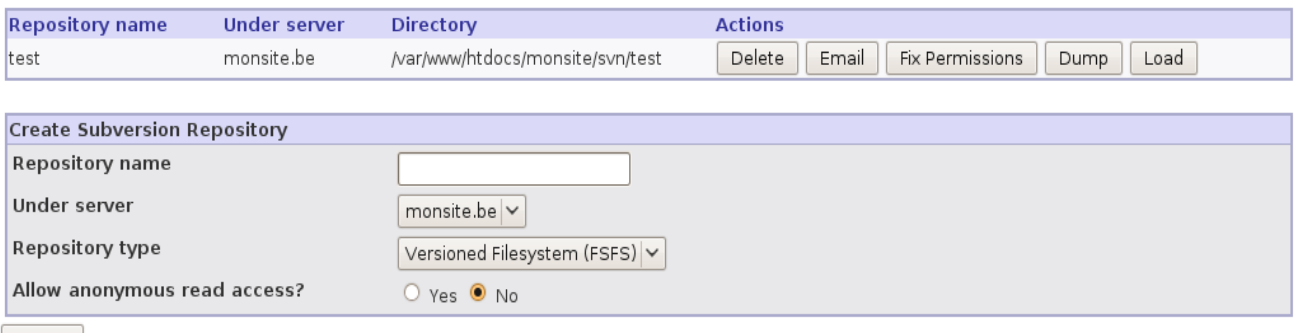

 $[\n Create \n$ 

You can allow users access to subversion repositories via the menu:

**Virtualmin -> Edit FTP Users.** Click on the Username and then on **'Other user permissions',**

- activate the SVN-login via '**Subversion login enabled?'**
- configure to what repositories the user has access to via '**Allow access to repositories**'

**Edit Mailbox** 

In domain monsite.be

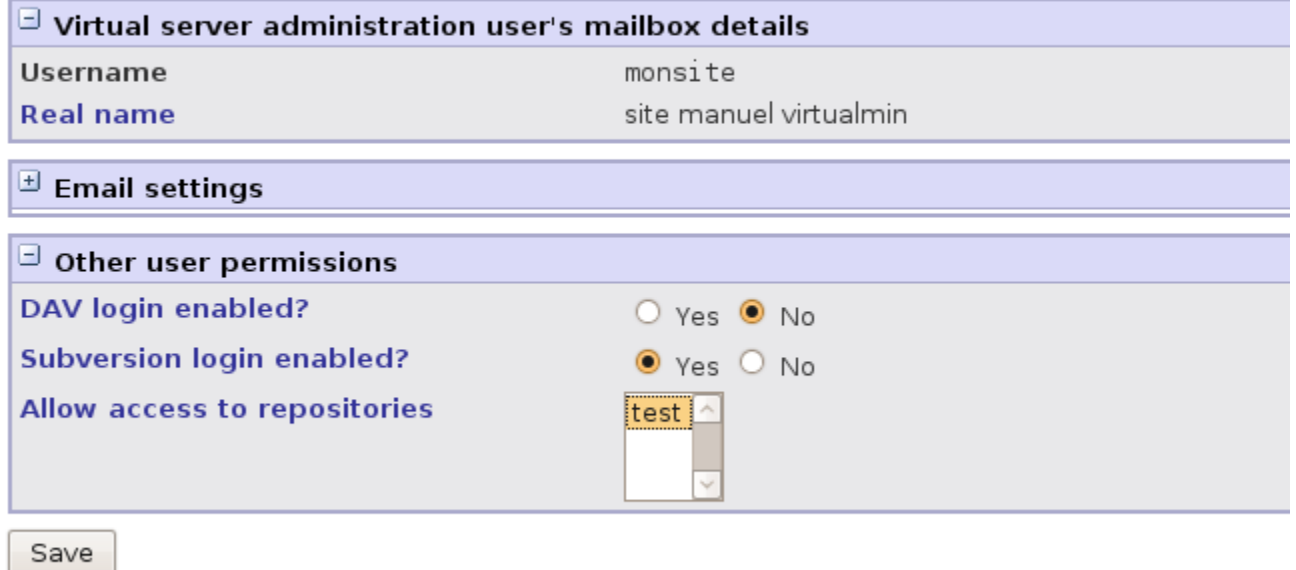

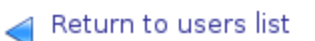

More information regarding SVN can be found in the following manual online: Version Control with Subversion by Ben Collins-Sussman, Brian W. Fitzpatrick, C. Michael Pilato: <http://svnbook.red-bean.com/en/1.5/svn-book.pdf>

# **19. Backup**

### **What is a backup?**

In information technology, a [backup](http://www.all2all.org/informations/glossary/backup/) or the process of backing up refers to making copies of data so that these additional copies may be used to restore the original after a data loss event. Backups are useful primarily for two purposes. The first is to restore a state following a disaster (called disaster recovery). The second is to restore small numbers of files after they have been accidentally deleted or corrupted. Data loss is also very common. 66% of internet users have suffered from serious data loss. Since a backup system contains at least one copy of all data worth saving, the data storage requirements are considerable. Organizing this storage space and managing the backup process is a complicated undertaking. A data repository model can be used to provide structure to the storage. In the modern era of computing there are many different types of data storage devices that are useful for making backups. There are also many different ways in which these devices can be arranged to provide geographic redundancy, data security, and portability. Before data is sent to its storage location, it is selected, extracted, and manipulated. Many different techniques have been developed to optimize the backup procedure. These include optimizations for dealing with open files and live data sources as well as compression, encryption, and de-duplication, among others. Many organizations and individuals try to have confidence that the process is working as expected and work to define measurements and validation techniques. It is also important to recognize the limitations and human factors involved in any backup scheme. **Read more on** [backup on Wikipedia.](http://en.wikipedia.org/wiki/Backup)

### **New backup system for all shared all2all web and mail servers**

We installed a new backup procedure for all shared all2all hostings based on [Rsnapshot](http://www.rsnapshot.org/) and an extensible [RAID6](http://en.wikipedia.org/wiki/RAID_6#RAID_6) file server, a modern D2D backup system. We keep now full backup copies of the last 7 days. Every 7th day is saved 4 times per month. The MySQL and PostgreSQL database backups are based on a 31 days rotation, everyday a full backup. This new system considerably improves the safety of your hosting data. All backup processes are run in the early morning when load is very low and the servers are idle. The term "disk-to-disk", or "D2D", generally refers to disk-to-disk backup. With D2D, a computer hard disk is backed up to another hard disk rather than to a tape or floppy, like in traditonal backupsystems. Typical advantages of disk-to-disk are: the non-linear recovery of data, enabling a specific file to be restored quicker and simpler than with tape. Higher speed and higher capacity, relative to tape or floppy, resulting in shorter backup and recovery windows.

All shared web hosting plans contain now a large quota reserved exclusively for backups. This backup space is still sufficient once you start using 100% of the allocated web space. **Therefore no extra costs refering to backups are to be expected for the shared hostings at all2all, it's all inclusive!** All user data of these hostings is contained in the backup: files in your web directories, your e-mail directories, your mailing lists and all of your databases.

- • [simple shared hosting:](http://www.all2all.org/web-hostings/shared/simple/) included minimum backup quota 6.95GB
- [recommended shared hosting:](http://www.all2all.org/web-hostings/shared/recommended/) included minimum backup quota 60GB

• [large shared hosting:](http://www.all2all.org/web-hostings/shared/large/) included minimum backup quota 600GB

### **Backup of all2all virtual servers**

When you order a virtual server, you get a starting [quota](http://www.all2all.org/informations/glossary/quota/) of 5GB on our central backup server for free. You receive a shell account on our backup server and you can access this space through a [SSH](http://www.all2all.org/informations/glossary/SSH/) connection (username and password are included in the access info for your virtual server). When you ordered your virtual server with a full Unix support contract, we already include a backup setup of all websites and databases added via the Virtualmin interface. This backup is only daily. So each next day the backup of the last day is overwritten. You can order extra backup quota as needed and at the rate indicated on the [pricelist.](http://www.all2all.org/web-hostings/virtual/compare/) You can also change the backup scheme via Virtualmin -> Scheduled Backups to make incremental or more full backups.

Without a Unix support contract, you also get a 5GB free starting quota on our central backup server but you must configure backups yourself with for instance SCP, Rsync, Rsnapshot or Virtualmin or any other means which fits your UNIX administration habits. You can also order extra backup quota as needed and at the rate indicated on the [pricelist.](http://www.all2all.org/web-hostings/virtual/compare/) You can as well backup to any other destination outside of the all2all network.

all2all also takes daily snapshots of all virtual servers, in order to be able to restore the host system and all connected virtual servers if a general problem appears: hardware failure, manipulation errors, etc.

### **Backup of dedicated servers colocated on the all2all network**

By default there is no backup space included for these contracts. You can buy backup space on our central backup servers as indicated on the [pricelist,](http://www.all2all.org/web-hostings/dedicated/compare/) or you can purchase a dedicated backup server. Due to the amount of data hosted on a dedicated server, the purchase of an additional backup server may be strongly advised. We have special offers for light dedicated backup servers. You might as well set up your own backup scheme with a destination outside the all2all network.

### **Personal backup**

We advise to regulary make a backup of your data yourself. This will allow you to quickly restore data

in case of (a) lost file(s) without having to wait on intervention of our support team.

You have 2 possibilities to make a personal backup.

- You constantly keep an up to date copy of your complete hosting space on the hard disk of your computer or on a portable USB disk. You can then easily upload files through FTP in case of a problem.
- You can use the "**backup**" function of **virtualmin** :

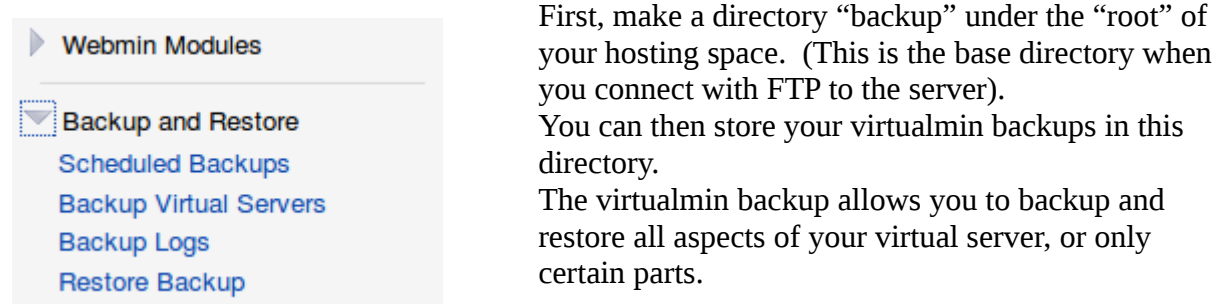

The virtualmin backup screen gives you the following options:

In the first paragraph of the screen, you choose which of your virtual servers you want to backup. You can also choose to include them all in your backup.

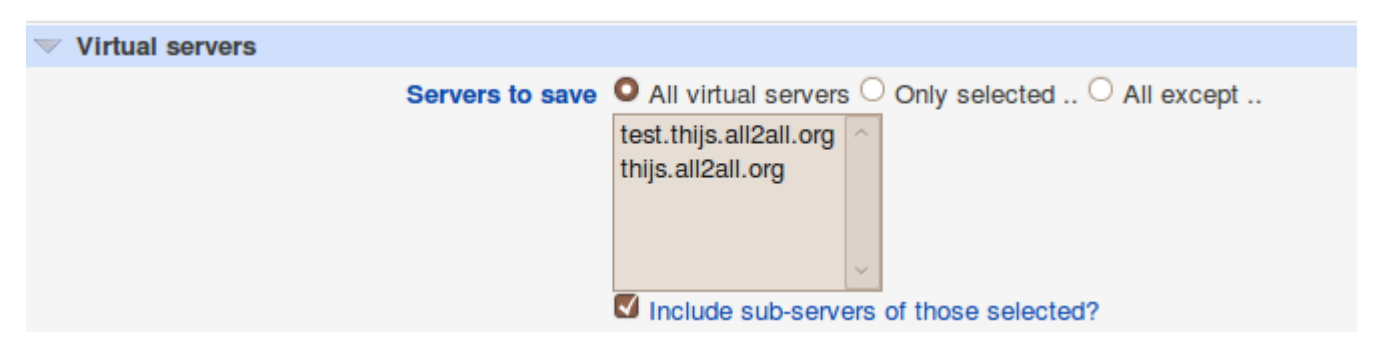

In the next paragraph, you can select the features that you want to backup of the virtual servers you selected above. You can even specify files that you don't want to include in the backup.

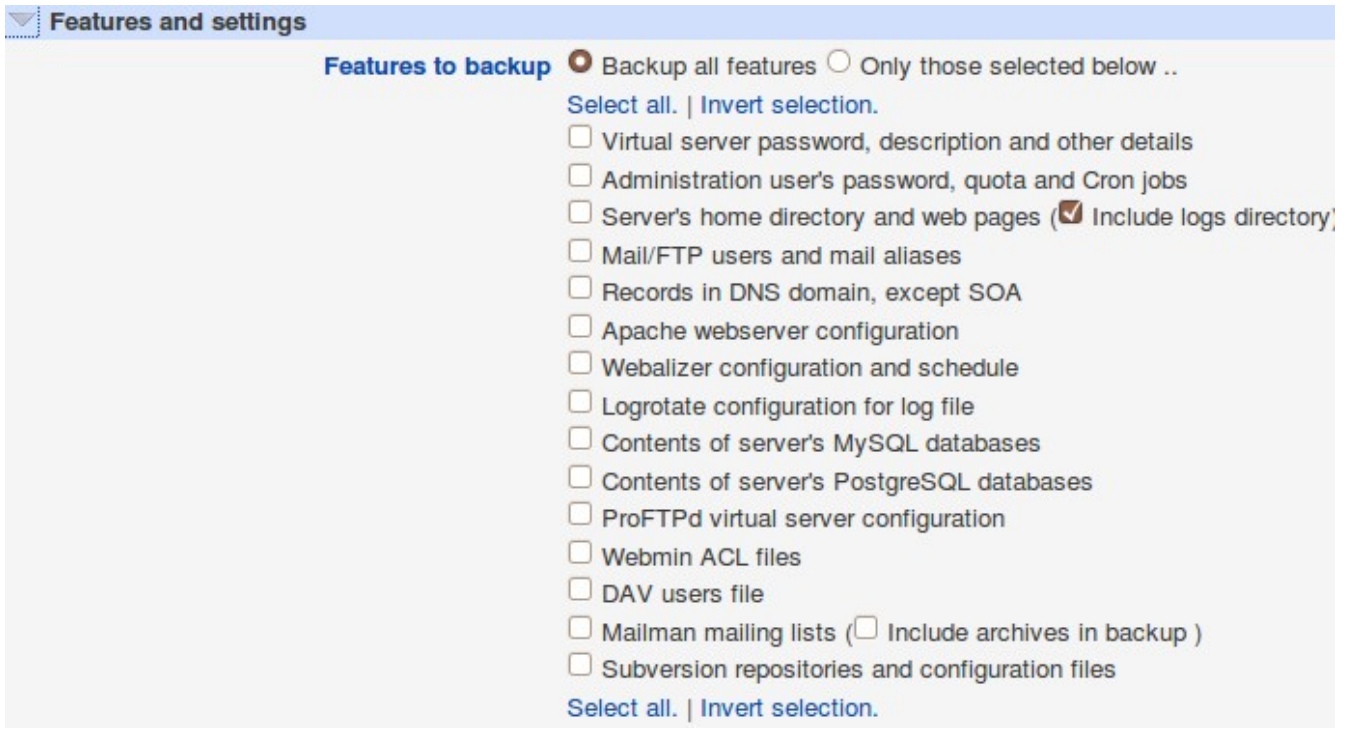

Finally, you must indicate in which directory the backup must be saved. There are multiple options, and you can even choose to download the backup file directly through your browser. Of course, when your virtual server contains a lot of data, this could well take an eternity.

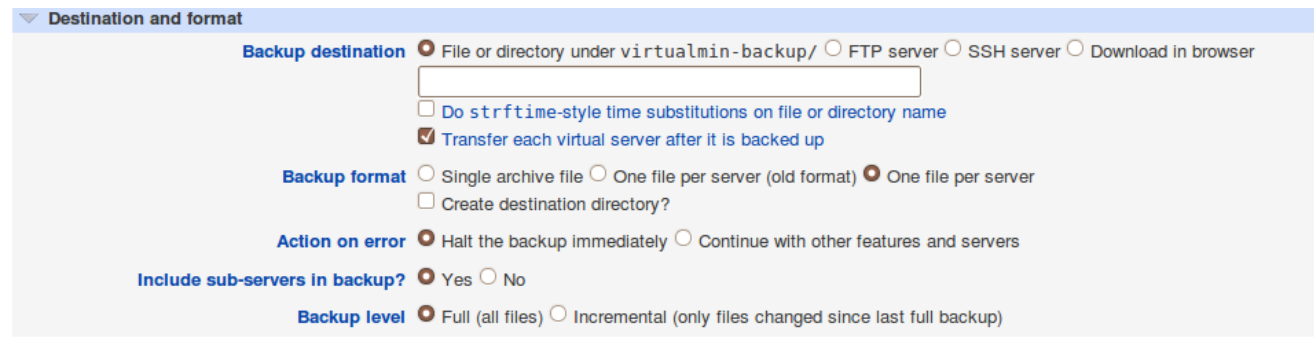

When you choose in **Backup destination** for "**File or directory under …**" you must **deselect** "**Transfer each virtual server after it is backed up".** And under **Backup format**, you must choose : "**Single archive file"** or "**One file per server (old format)"**. For remote backups (**FTP server, SSH server, Download in browser**), you can choose the options you want. In **Backup level**, you choose the kind of backup : **full** or **incremental**.

With the option **Scheduled backups** in the Virtualmin menu, you can configure a recurrent backup schedule.

**Backup and Restore Scheduled Backups** all2all – Backup Virtual Servers and p.31 The system will then automatically take a backup on the time set by you.

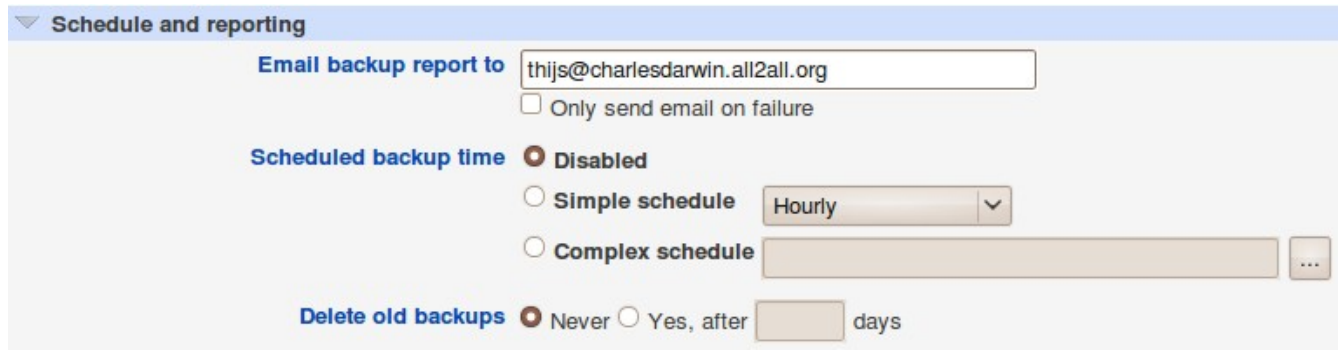

Through the options "**simple schedule**" or "**complex schedule**" you can configure the time to start the backup.

The "**Email backup report to**" allows you to send a mail to yourself once the backup is finished.

### **Warning!**

It is important to recognize the limitations and human factors involved in any backup scheme. Please be aware that the backups executed by all2all are done according on a "best effort" principle and that we do not provide any guarantees regarding backups as specified in our [Charter.](http://www.all2all.org/informations/about-all2all/charte/) It is therefore advisable that you also keep security copies of all important data on your premisses too.

# **20. Versions**

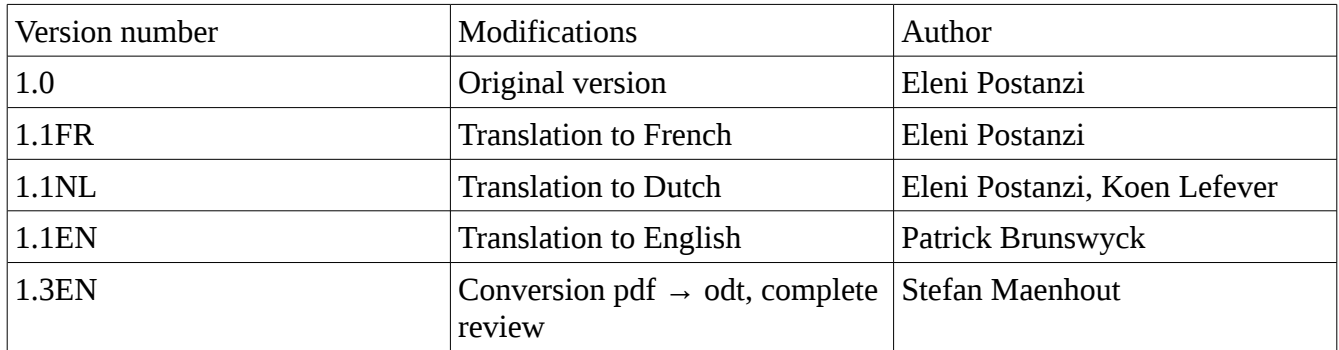